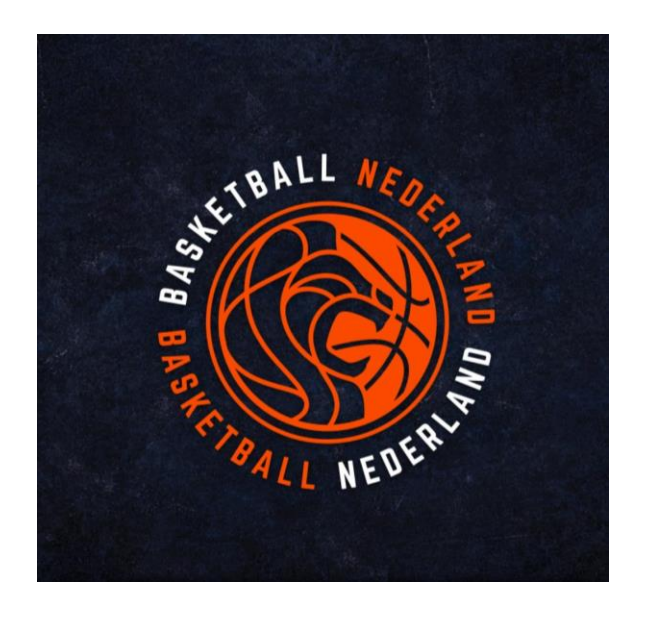

### Basketbal app

Taken Arnhem Eagles

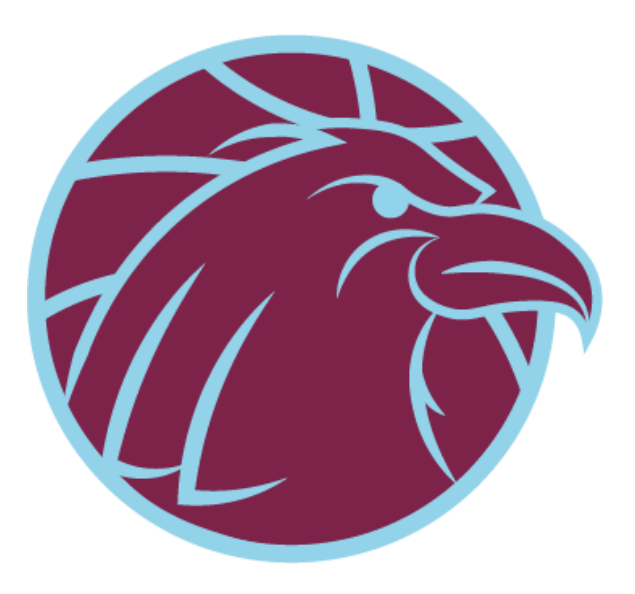

#### Download de app

De app ziet er op Android net iets anders uit dan op een iPhone. De printscreens in deze uitleg zijn gemaakt op een Android.

Play store: [https://play.google.com/store/apps/details?id=com.dexels.sportlinked.](https://play.google.com/store/apps/details?id=com.dexels.sportlinked.nbb) [nbb](https://play.google.com/store/apps/details?id=com.dexels.sportlinked.nbb)

Iphone:

<https://apps.apple.com/nl/app/basketball-nl/id1272154599>

#### Eerste keer registreren

- Ben je al ingelogd geweest? Log dan eerst uit en opnieuw In:
	- 1. Klik op de 3 streepjes linksboven
	- 2. Scroll naar beneden
	- 3. Klik op Instellingen
	- 4. Klik op Uitloggen
	- 5. Log in
- Als je nog niet eerder ingelogd hebt:
	- 1. Klik op Registreren
	- 2. Vul bij e-mail het e-mail adres wat bij de club geregistreerd staat (Waar je de Arnhem Eagles mail op ontvangt)
	- 3. Kies een wachtwoord
	- 4. Klik op Registreren
	- 5. Na registratie ontvang je op het opgegeven e-mailadres een e-mail met daarin een activatielink.
	- 6. Als je op de activatielink in de e-mail klikt dan kom je op de pagina waar bevestigd wordt dat het account is geactiveerd.
	- 7. Ga terug naar de app en log in

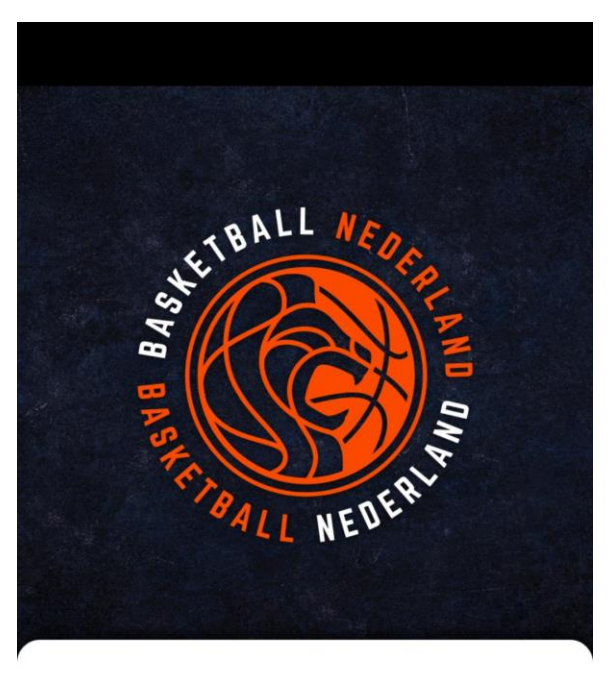

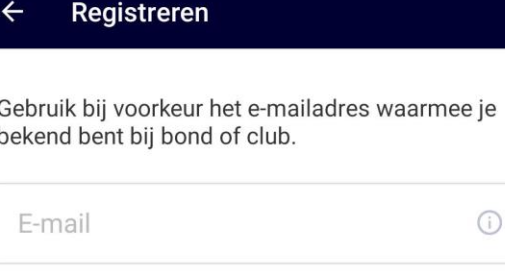

Wachtwoord

 $\odot$ 

 $\bullet$ 

Door op registreren te klikken ga je akkoord met de gebruikersvoorwaarden

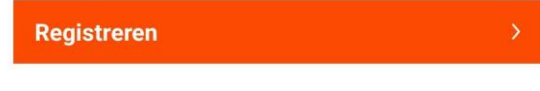

Mijn gegevens  $\leftarrow$ 

Vul onderstaande gegevens in om jouw registratie compleet te maken.

#### OFFICIELE SPELERSPASFOTO

Waarvoor wordt mijn foto gebruikt? O.a. voor je spelerspasfoto. Klik hier voor meer details.

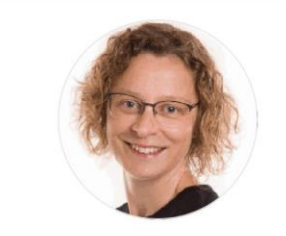

#### **PERSOONSGEGEVENS**

Je account is gekoppeld aan de verenigings-/ bondsadministratie. Hierdoor zijn persoonsgegevens niet direct aan te passen. Kloppen deze gegevens niet? Neem dan contact op met je vereniging/bond

Voornaam

Inge

Initialen

I.C.

#### Mijn gegevens  $\leftarrow$

Vul onderstaande gegevens in om jouw registratie compleet te maken.

Normaal

 $\checkmark$ 

**SALE** 

Je bent met naam en foto zichtbaar.

Inge Nootenboom

**Beperkt** 

Je naam is zichtbaar.

Inge Nootenboom

#### Afgeschermd

Volgende

Je naam en foto zijn niet zichtbaar.

Afgeschermd

Registreren Inloggen Vragen over inloggen/registreren?

Lees er alles over op het Support Center van Sportlink.

# Vrijwilligerstaken

- 1. Open de Basketball.nl app
- 2. Log in
- 3. Als eerste controleer je je gegevens en stel je je privacy in
- 4. Klik op Volgende
- 5. Nu ben je in het menu
- 6. Klik op Vrijwilligerstaken

Om uit andere schermen terug te gaan naar het menu klik op de 3 streepjes linksboven

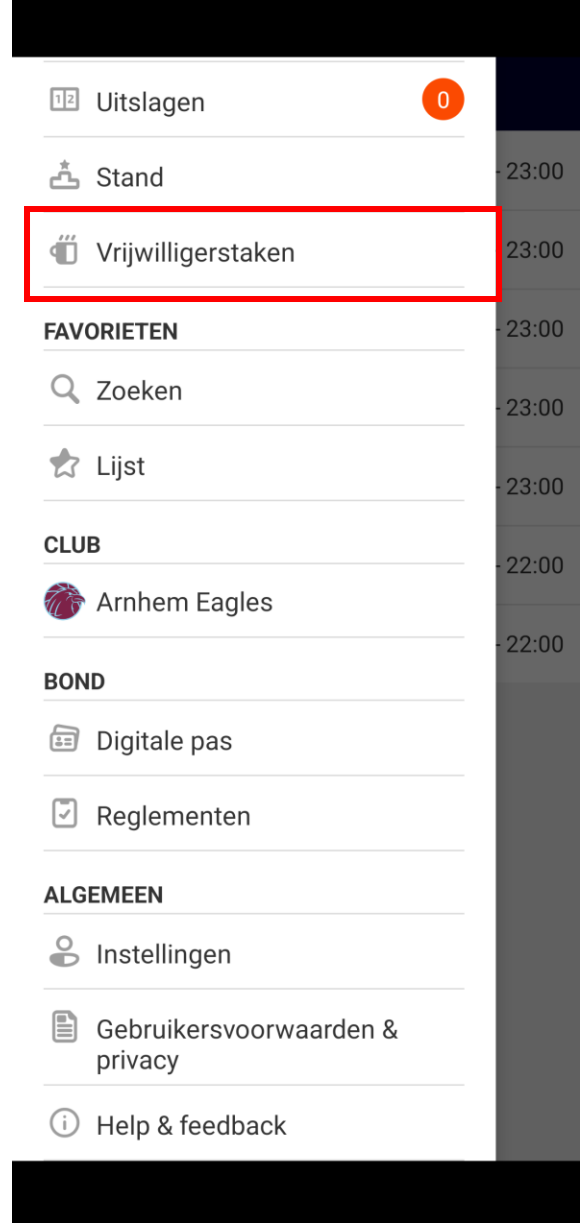

### Menu vrijwilliger

- Status: behaalde punten tov de te behalen punten
- Mijn beschikbaarheid: obv deze beschikbaarheid worden de taken wel/niet getoond
- Mijn taken: de taak waarvoor je bent ingedeeld is aangevinkt.

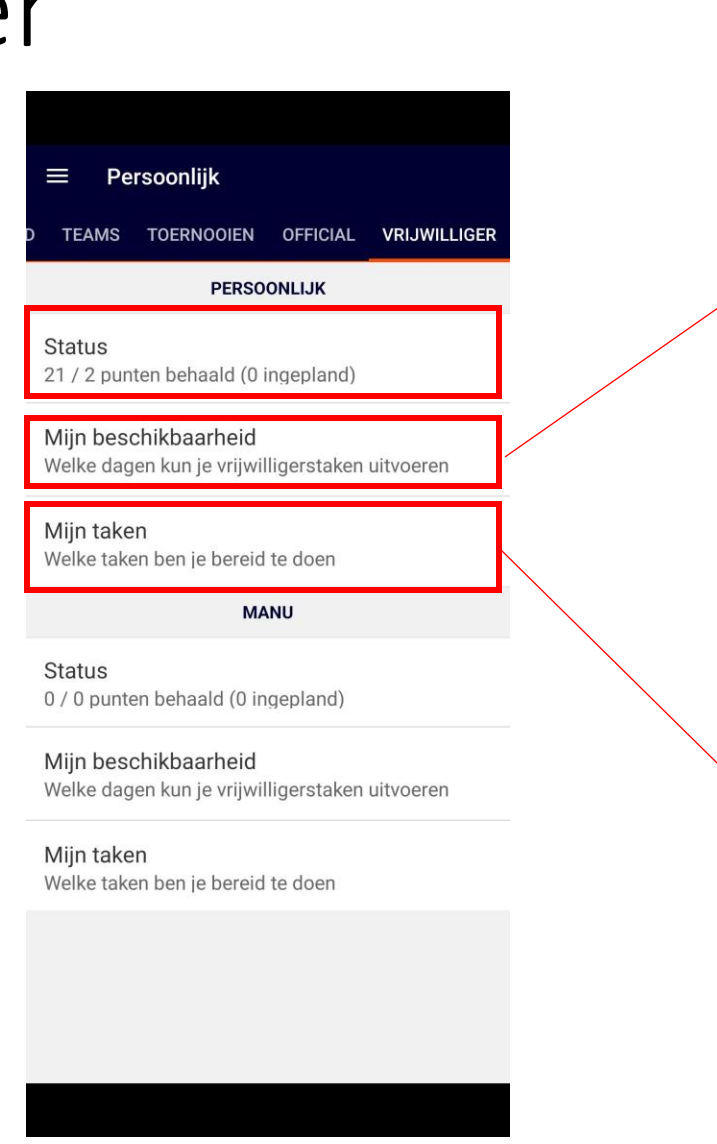

#### $\equiv$ Mijn beschikbaarheid  $\Box$  maandag  $08:00 - 23:00$  $\Box$  dinsdag  $08:00 - 23:00$  $\Box$  woensdag  $08:00 - 23:00$  $\Box$  donderdag  $08:00 - 23:00$  $\Box$  vrijdag  $08:00 - 23:00$  $\blacktriangledown$ zaterdag  $08:00 - 22:00$  $\vee$  zondag  $08:00 - 22:00$

#### $\equiv$ **Mijn taken**

1: Aanmelden/uitleg taken (TEST) Г  $\overline{\phantom{0}}$ Hoe het werkt: Interesse in een taak? Stap.

AC - Helpen bij activiteiten  $\Box$  $\rightarrow$ Helpen met opbouwen bij bijv Super Saturd...

TB - Tenues controleren  $\overline{\mathsf{v}}$ Tenues controleren op aantal, stiksels en b.,

TB FUNCTIE: Tenuebeheerder  $\overline{\phantom{a}}$ Coördineren inname- en uitgiftemomenten...

WS - Back-up pool Fluiten  $\Box$ Wil je wel fluittaken overnemen? Vink deze...

WS - Back-up pool Tafelen  $\Box$  $\rightarrow$ Wil je wel tafeltaken overnemen? Vink deze...

WS - Zaalwacht TEST Coördineren van klaarzetten, opruimen hal.

 $\overline{\checkmark}$ 

## Beschikbaarheid instellen

- Om taken te kunnen zien, moet je beschikbaarheid aan staan
- Zet zaterdag aan en stel de tijden in zoals het voorbeeld:
	- Vink de dag aan, als dit nog niet gedaan is
	- Klik op de tijd om deze in te stellen

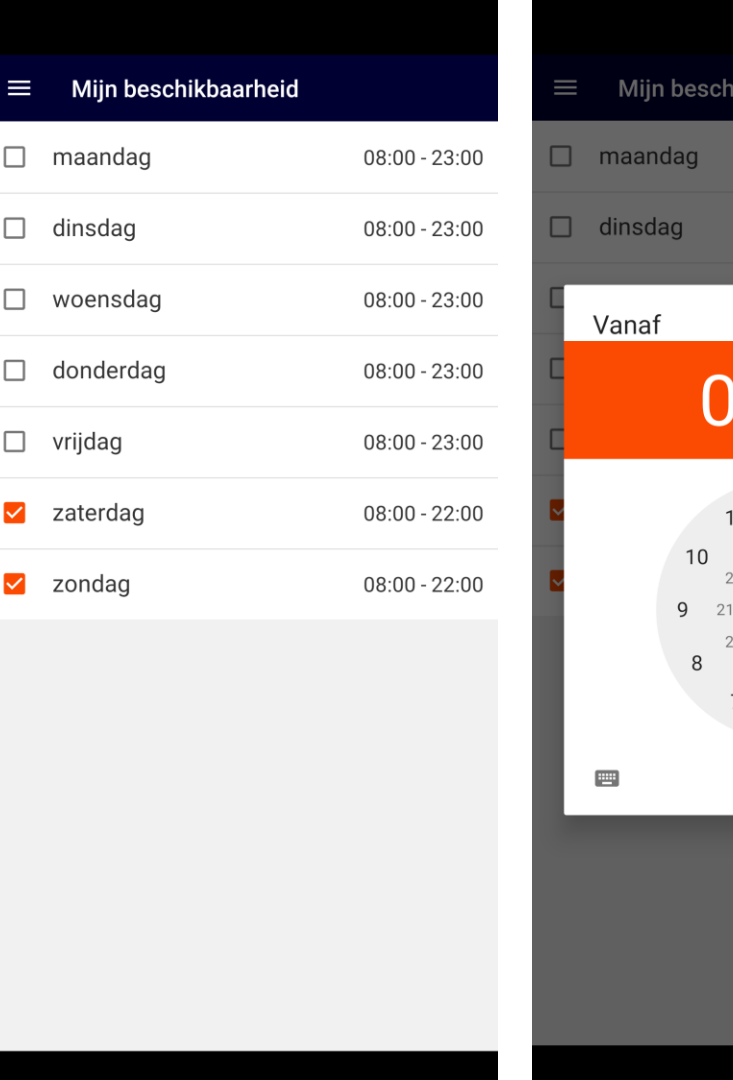

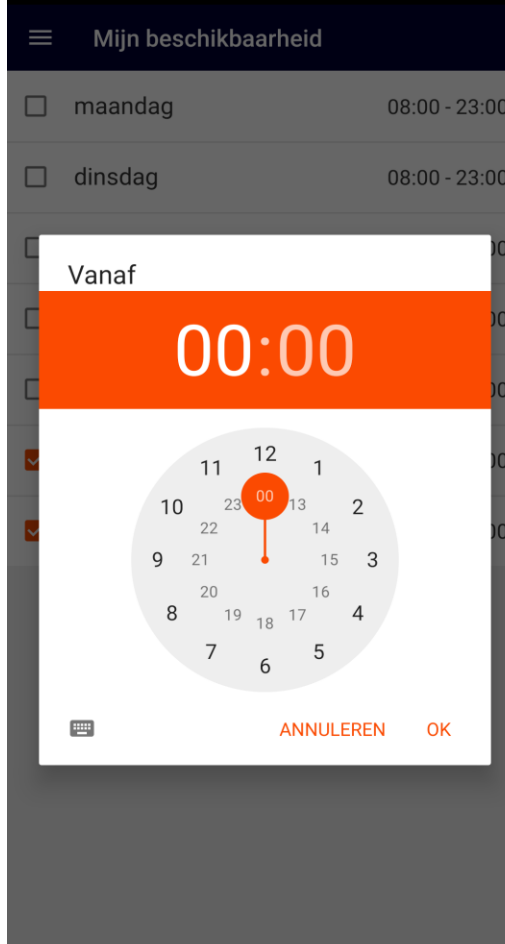

### Programma

- Ga via de 3 streepjes naar het programma Of klik linksonder op je foto
- Dit overzicht kun je ook filteren als er ook wedstrijden in staan

#### Er staan taken klaar:

- Nog geen aanmeldingen
- Al aanmeldingen, maar nog meer nodig
- Voldoende vrijwilligers

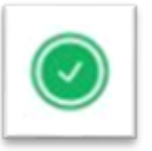

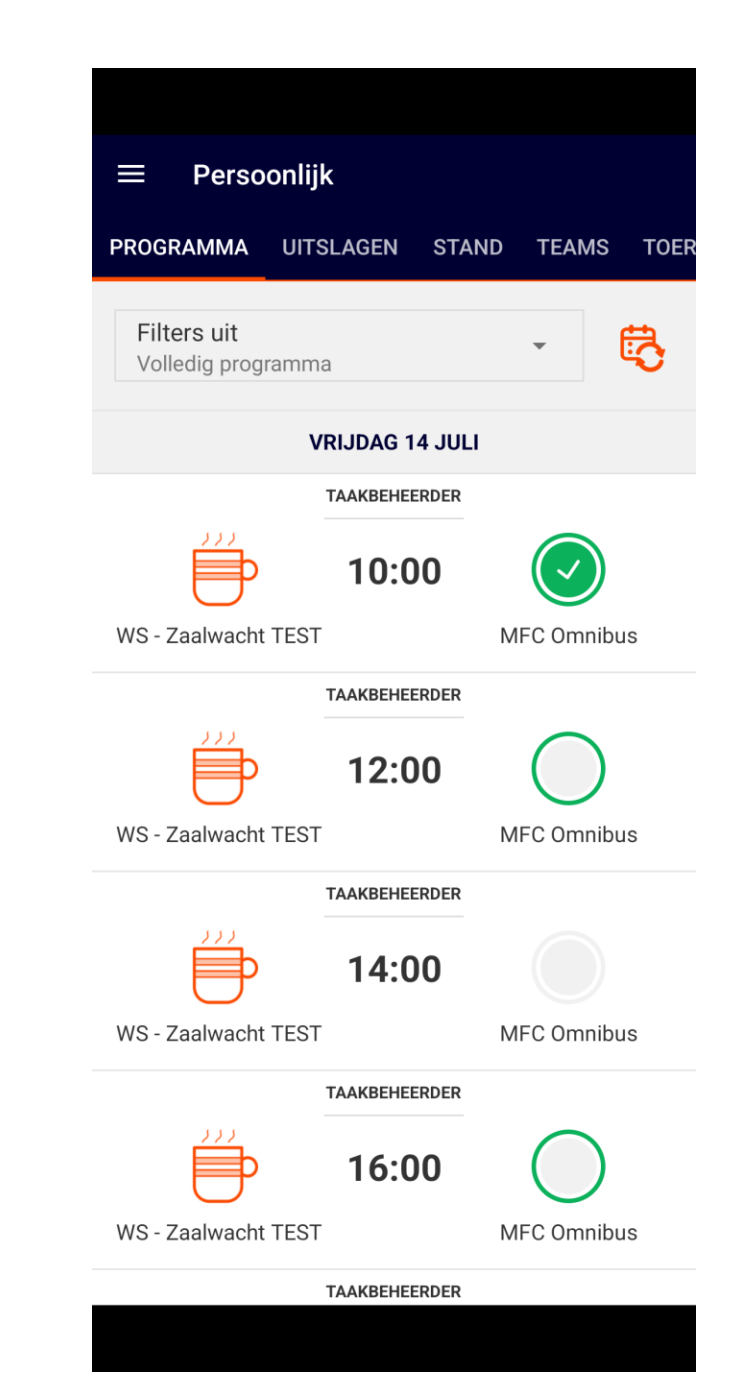

### Inschrijven

- 1. Open een taak door er op te klikken
- 2. Je ziet wie de taakbeheerder is
- 3. Klik op om je in te schrijven  $+$
- 4. Klik op OK
- 5. Je bent nu ingeschreven

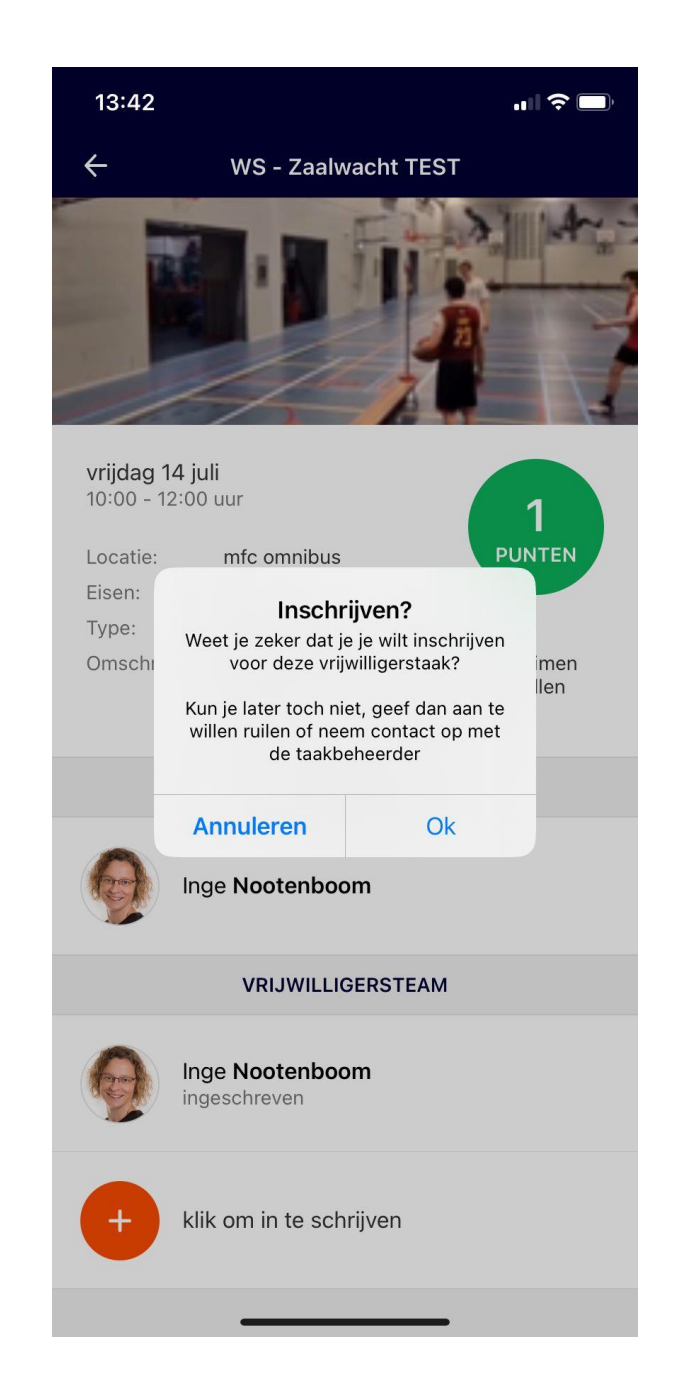

# Tips en veelgestelde vragen

Tips:

- [Koppel je agenda in je eigen agenda-app](https://sportlinkservices.freshdesk.com/nl/support/solutions/articles/9000063098-hoe-krijg-ik-het-programma-in-mijn-agenda-)
- [Veelgestelde vragen](https://sportlinkservices.freshdesk.com/nl/support/solutions/articles/9000212306-veelgestelde-vragen)

Heb je een **vraag over de taken**? Stel deze dan in de [Whatsapp-groep](https://chat.whatsapp.com/DXrUH5SqVBm5OKjqjEYYRG) of mail naar [vrijwilligers@arnhemeagles.nl](mailto:vrijwilligers@arnhemeagles.nl)

Heb je **vragen over het e-mailadres** waar je mee inlogt? Mail dan naar: [ledenadministratie@arnhemeagles.nl](mailto:ledenadministratie@arnhemeagles.nl)

En vermeld hierbij dan:

- Om welk lid/leden het gaat: Naam en geboortedatum kind
- Het gewenste mailadres waarmee je wilt inloggen.